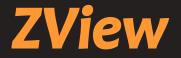

# **DR Console Software**

# **User Manual**

(for HUMAN)

Manual Version : 2.10.1 Revision : 001

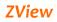

# Table of Contents

| 1. | Inti         | troduction                   | 4  |
|----|--------------|------------------------------|----|
| 2. | Pur          | irpose                       | 4  |
| З. | Sys          | stem requirements            | 5  |
| 3  | 8-1.         | Workstation                  | 5  |
| 3  | 8-2.         | Monitor                      | 5  |
| 4. | Inst         | stallation & Delete software | 6  |
| 5. | Sof          | ftware configuration         | 7  |
| 5  | <b>i-1</b> . | Worklist                     | 7  |
| 5  | 5-2.         | Browser                      | 8  |
| 5  | 5-3.         | Review                       | 9  |
| _  |              |                              |    |
|    |              | Config                       |    |
| 6. | Ор           | peration ZView               |    |
| 6  | 5-1.         | Login                        | 11 |
| 6  | 5-2.         | Worklist                     | 12 |
|    | 6-2-         | 2-1. Main Menu               | 12 |
|    | 6-2-         | 2-2. Search option           | 13 |
|    | 6-2-         | 2-3. Refresh                 | 13 |
|    | 6-2-         | 2-4. List                    | 13 |
|    | 6-2-         | 2-5. Inner Storage           | 14 |
|    | 6-2-         | 2-6. Manual Input            | 14 |
| 6  | 5-3.         | Browser                      | 16 |
|    | 6-3-         | 3-2. Study List              | 21 |
|    | 6-3-         | 3-3. Thumbnail               | 21 |
|    | 6-3-         | 8-4. Command Button          | 23 |
| 6  | 5-4.         | Review                       | 26 |
|    | [Rev         | view Mode]                   |    |
|    | [Exp         | posure Mode]                 | 27 |
|    | 6-4-         | I-1. Stand & Table           | 27 |
|    | 6-4-         | I-2. Generator               |    |

| 6-4-3.     | Process                                        | _ |
|------------|------------------------------------------------|---|
| 6-4-4.     | Study                                          |   |
| 6-4-5.     | Re exposure                                    |   |
| 6-4-6.     | R, L, MARK, TEXT                               |   |
| 6-4-7.     | TOOLS ICON                                     |   |
| 6-4-8.     | TOOLS ICON in Review mode                      |   |
| 6-4-9.     | TOOLS Menu                                     |   |
| 6-4-10.    | Pop-up Menu                                    |   |
| 6-5. Cor   | nfiguration57                                  |   |
| 6-5-1.     | Default Setting                                |   |
| 6-5-2.     | Storage Setting                                |   |
| 6-5-3.     | Annotation Management                          |   |
| 6-5-4.     | Worklist Item Management 60                    |   |
| 6-5-5.     | DICOM MWL(Modality Worklist Server Setting )   |   |
| 6-5-6.     | DICOM Storage                                  |   |
| 6-5-7.     | DICOM Print                                    |   |
| Appendix I | : Simple Workflow Appendix I : Simple Workflow |   |
| Appendix 2 | 2 : Exposure Index                             |   |

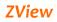

# 1. Introduction

Zview is the name of the digital radiography of PIXXGEN Co. Ltd. Zview is the DR control software that acquires image from the DR detector like flat panel, processes rapidly for clinical application, and provides DICOM services for the integration with PACS system. This manual explains how to install and operate Zview software. (manufacture : PIXXGEN Co., LTD.)

# 2. Purpose

ZView is the operation console system software integrated with PIXXGEN detectors or X-ray generator, based on FS-MLW (Faster Specialized Multi Layered Wavelet) technology.

ZView is the product developed for the operator, designed at the clinical hospital through many years of clinical tests, and finished by service engineers.

ZView is distributed and being used at the clinical fields after verifying software on distributed worldwide.Integrating the X-ray's generator operation panel, the total DR system inside the software makes it possible to control APR, AEC, Ready/Exposure with ease.

ZView is integrated with various X-ray generators, supports APR function, which enables to work as existing operation panel with just one console software.

# 3. System requirements

#### 3-1. Workstation

- Processor: Intel Pentium Intel Duo Core/Core 2 Duo or compatible AMD Dual Core Processor or later
- **RAM** : 2GB RAM
- HDD: At least 40GB hard disk (if possible, over 7,200 RPM). For data backup and reliability, we recommend two separate HDDs physically-1<sup>st</sup> HDD: System and Software, 2 HDD: Image Data Storage, not separating the partition logically with just one HDD.
- Network Card : 10/100/1000Mbps Ethernet Network Card
- Video graphic adapter: at least over 1280 X 900 pixels, color resolution-True Color mode(no shard memory), DVI interface connector
- **Operating System** : Windows XP prof.(at least SP3), Windows 7 Home Premium/Professional. (at least SP 1)
- Need I/O : 1 Parallel port(synchronize Detector & X-ray Generator & Software), 1 Serial port(in case Control of X-ray generator), 1 USB port(Software Lock-Key)

#### 3-2. Monitor

- Over 19 inch (23 inch recommended)
- Brightness : over 300cd/m<sup>2</sup>
- Contrast Ratio : over DC 8000:1
- Response time : over 5 ms
- 1600X1200 or 1920X1280 recommended (at least over 1280 X 900) 4:3
   , 16:9. 16: 10 ratio supported.
- High fidelity of grayscale and optimized luminance distribution

If you want to use high-resolution monitor, we recommend medical LCD monitor (B/W or color). There is no problem because the present software was made based on gray color when you want to use black and white monitor.

For image quality control, we recommend the below among medical monitors. It is because it needs to adjust the image at the same brightness for diagnosis after taking X-ray. Most of monitors are made according to each country's medical standard so that there is no problem to use them.

# 4. Installation & Delete software

#### Note

"If you want to install on your new PC or reinstall after removing the old version, you should call and contact service engineer."

# 5. Software configuration

#### 5-1. Worklist

Through DICOM Worklist, you can input the patient information, integrated with hospital information system (HIS) or input the patient information manually.

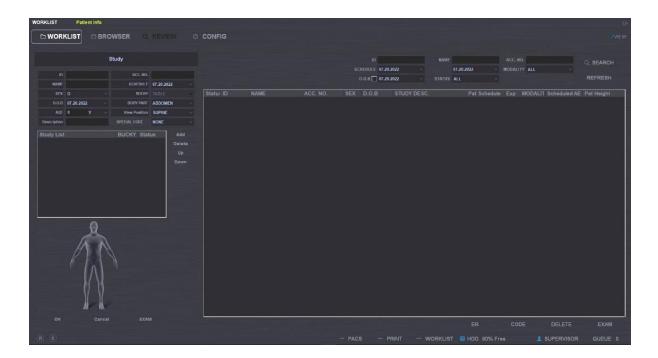

#### 5-2. Browser

It shows the list of stored images after acquisition. You can open the images to edit, to send to the PACS server, and to print out.

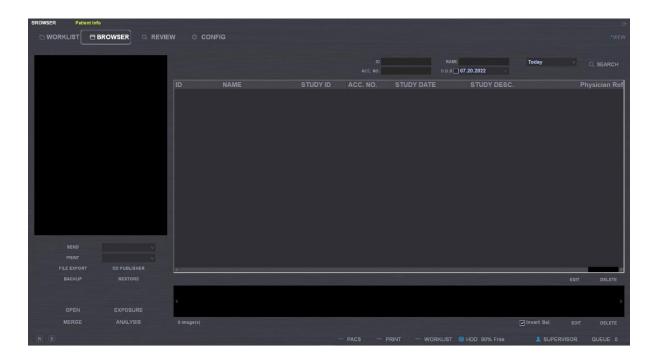

#### 5-3. Review

You can take images according to the information selected from the Worklist and edit after retrieving images stored in the browser. There are the generator tab for controlling the generator and the process tab for editing images.

| REVIEW PIXX0                    | 001 [Abdoman / O]                             |            |                |                             | P                                             |
|---------------------------------|-----------------------------------------------|------------|----------------|-----------------------------|-----------------------------------------------|
|                                 |                                               | O CONFIG   |                |                             |                                               |
| R L<br>LABEL TEXT<br>PACS TOOLS | PBXX0001<br>Abdomen<br>O                      |            |                | Brs - t<br>Ing, T<br>Acq, 7 | I ₹ ✓<br>LSPINE LAT<br>P S M L<br>Par. Save   |
|                                 | 5                                             |            |                |                             | eter Files#L spine Lat_M.PAR<br>Edge Enhance  |
|                                 |                                               | Aller Law  | THE I          |                             | 2 (1 – 50)<br>Contrast Factor<br>33 (1 ~ 300) |
|                                 |                                               |            |                |                             | - Image Latitude<br>4                         |
|                                 |                                               | 1 1 1 2    |                |                             |                                               |
|                                 |                                               |            |                | -                           | )) 🚔                                          |
|                                 |                                               |            |                |                             |                                               |
|                                 |                                               | Reg. Routh | CERTIFIC       | 10 cm                       | R 0 K <                                       |
|                                 |                                               | 121        |                |                             | ₽ Ø % 8                                       |
|                                 |                                               | H H        |                |                             |                                               |
|                                 | LSPINE LAT<br>07.09.2022<br>18:40:02<br>29:6% |            |                | OP : SUPERVISOR<br>HOSPITAL |                                               |
|                                 |                                               |            | - PACS - PRINT | - WORKLIST SHDD 90% Free    | SUPERVISOR QUEUE 0                            |

# 5-4. Config

You can do configuration for functions and information for ZView

| CONFIG Patient Info |                                                |           |                                |       |               | e                        |
|---------------------|------------------------------------------------|-----------|--------------------------------|-------|---------------|--------------------------|
|                     |                                                |           |                                |       |               |                          |
|                     |                                                |           |                                |       |               |                          |
|                     |                                                |           |                                |       |               |                          |
|                     |                                                |           |                                |       |               |                          |
|                     | 1. Software<br>1. Default Setting              |           | 1. Software >>> 1. Default Set | tting |               |                          |
|                     | 2. Storage Setting<br>3. Annotation Management |           |                                |       |               |                          |
|                     | 4. Worklist Item Management<br>2. DICOM        |           | Guest                          |       |               |                          |
|                     | 1. DICOM Default Setting                       |           |                                |       |               |                          |
|                     | 2. DICOM Storage<br>3. DICOM PRINT             |           |                                |       |               |                          |
|                     | 3. DETECTOR<br>1. Trigger Mode                 |           |                                |       |               |                          |
|                     |                                                |           |                                |       |               |                          |
|                     |                                                |           |                                |       |               |                          |
|                     |                                                |           |                                |       |               |                          |
|                     |                                                |           | Date Month . Day . Year        |       |               |                          |
|                     |                                                |           | Date Month . Day . Tear        |       |               |                          |
|                     |                                                |           |                                |       |               |                          |
|                     |                                                |           | Full     Stand                 |       |               |                          |
|                     |                                                |           |                                |       |               |                          |
|                     |                                                |           |                                |       |               |                          |
|                     |                                                |           | Hospital Name HOSPITAL         |       |               |                          |
|                     |                                                |           |                                |       |               |                          |
|                     |                                                |           |                                |       |               |                          |
|                     |                                                |           |                                |       |               |                          |
|                     |                                                |           |                                |       |               |                          |
|                     |                                                |           |                                |       |               |                          |
| (R) (E)             |                                                |           |                                |       |               |                          |
| 🔳 A 🦪 💽 🐰 🥅 🏈       | 🔟 👔 🐖 🔄 🧔 🧳 🕯                                  | 8 😐 🔅 📶 😐 | 2                              |       | ^ 😫 ᄗ ፡፡) A 🖾 | 요전 10.45<br>2022-07-20 🖣 |

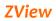

# 6. Operation ZView

## 6-1.Login

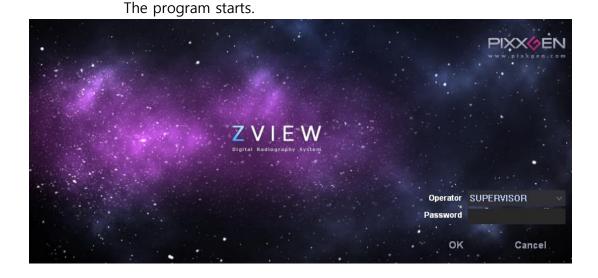

From the desktop, double-click "ZView" icon to execute the program. Put the operator name (or ID) and password from the login screen and click "OK" to start the program.

Check the connection status with detector and generator after login and Put the color value connected with each part of the screen.

#### Note

-There is the difference according to the user level like company, or company name or supervisor.

-You can ordinary user account or ordinary manager account at the hospital. The "supervisor" account is for A/S engineers.

-The screen may look still temporarily due to the connection to the equipments after login.

#### 6-2.Worklist

You can retrieve the study from the Worklist and display on the screen. You can also input manually. You can move to the study mode by double-clicking the patient information of the list or clicking the study button.

| WORKLIST Patient Info                                    |                |                                                                |                                                                    |                               |  |
|----------------------------------------------------------|----------------|----------------------------------------------------------------|--------------------------------------------------------------------|-------------------------------|--|
|                                                          | CONFIG         |                                                                |                                                                    |                               |  |
|                                                          |                |                                                                | Search Option                                                      |                               |  |
| Study  10 Acc. H0.  NAME Manual Input scretoxe 07.20.202 |                | 10<br>SCHEDULE <b>07.20.2022</b><br>D.O.B <b>() 07.20.2022</b> | NAME           ✓         07.20.2022           ✓         STATUS ALL | ACC. NO.<br>MODALITY ALL ~    |  |
| SX 0 Cancel EXAM                                         | Statur ID NAME | acc.no. sex d.o.b stu<br>EXAM List                             |                                                                    | sule Exp MODAL11 Scheduled AS |  |
|                                                          |                |                                                                |                                                                    |                               |  |
|                                                          |                |                                                                |                                                                    |                               |  |

#### 6-2-1. Main Menu

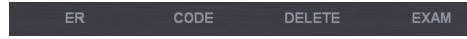

- ① EXAM: Move the studies selected from the list to the EXAM mode.
- ② DELETE: Delete the selected study lists.
- ③ ER: This is for emergency study.
- ④ CODE : Setting RIS code and View position.

#### Note

- In the case of "ER", you need to set ER001 special code in the code manager in advance to move to the study mode after creating ID, password and so on automatically. Here you input the study body part, study conditions and so on for the study settings.

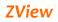

#### 6-2-2. Search option

You can set the item to display in the list. With the patient information (ID, Name, Access No.), you can display the specific patient or the patient satisfying special conditions with the items like Schedule, Modality and State.

#### 6-2-3. Refresh

You can renew the list when DICOM worklist supported.

REFRESH

#### 6-2-4. List

It displays the list corresponding to the conditions set in the Option. Double-click the right button of the mouse from the worklist to show popup menu.

| Reserve         |          |
|-----------------|----------|
| STATUS          | ALL      |
| VSEARCH Option  | Ready    |
| Search Filter   | Reserve  |
| Code Manager    | Examined |
| Export to excel |          |
| Phantom         |          |

- ① Reserve (X) : Change the selected list to Reserve mode due special reasons.
- ② STATUS : Search study lists satisfying selected study conditions.
  - A. All : Display all study lists.
  - B. Ready : Display the list not examined yet.
  - C. Reserve : Search the list of Reserve mode.
  - D. Examined : Display the examined list.
- ③ Search Option: Show or hide search options of the worklist.
- ④ Code Manager: For the RIS code of selected studies, it displays the code manager on the screen to select the view position. Please refer to "8. TOOLS ♀| code manager" for its usage.
- (5) Export to excel : Release the searched list to excel.
- 6 Phantom: Change examination for phantom mode.

#### 6-2-5. Inner Storage

<sup>①</sup>List : Upload selected study from below list to the worklist of detector. Upload worklists selected on the Zview to detector

<sup>(2)</sup>Capt. : Change the image acquisition mode for selected study, and starts to download images from internal storage of detector. Download stored images from detector to Zview

Refer to attached document "Appendix – Inner Storage with Web-Viewer"

#### 6-2-6. Manual Input

You can create new patient information by putting them.

|     |          |            | \$   | Study     |         |         |                      |
|-----|----------|------------|------|-----------|---------|---------|----------------------|
|     | ID       | Manua      |      |           | CC. NO. | 07 00 0 |                      |
|     |          |            | 1 10 | putsu     |         |         |                      |
|     | SEX      |            |      |           |         |         |                      |
|     | D.O.B    | 07.20.2022 |      |           |         | ABDOM   |                      |
| ļ   |          | 0 Y        |      |           |         | SUPINI  | E 🗸                  |
| Des | cription |            |      | SPECIAL C | ODE     | NONE    | ~                    |
|     | Vie      | ew Posit   | ior  | 1 List    |         |         | Delete<br>Up<br>Down |
|     | ок       |            | Par  | t         | EXA     |         |                      |

#### 1 Manual Input

- A. You input ID, Name, ACC. No. and so on. You need to input at least ID and name. When you enter after inputting Patient ID, other information is entered automatically before entering patient information(ID, Name, Age, etc) at least one time.
- B. You can select the type of the anatomy as below.

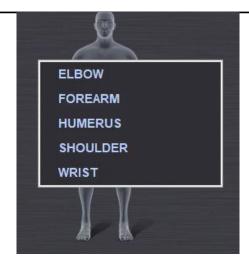

- C. If the favorite study lists are inputted in advance in the special code, you can automatically check study lists in the study list by selecting the code next to the special code. If you want to add the study list here, click the special code to check the study list and then push the ADD button to add.
- D. If you want to change or create the special code on the worklist screen, rightclick from the Study list to execute the Code manager.
- E. You can create Date of Birth and the age in the DICOM file by putting them.
- F. If you do not change 1900.01.01 as default, there is no value at the patient's birth date field (0010.0030) of the DICOM file.
- G. If you put the patient age, it inputs the age only in the DICOM file.
- H. You can specify the age by year, month, and date unit.

#### Note

Be careful not to input the Date of Birth and the Pat Age separately. It may cause that the date of birth and age become different in the DICOM file.

Study List

|            |              | 654    |
|------------|--------------|--------|
| Study List | BUCKY Status | Add    |
|            |              | Delete |
|            |              | Up     |
|            |              | Down   |
|            |              |        |
|            |              |        |
|            |              |        |
|            |              |        |
|            |              |        |
|            |              |        |

- A. ADD : Add the inputted study information to the study list.
- B. DELETE : Delete the wrong list.
- C. UP/DOWN : You can order when changing the sequence of the selected study lists.

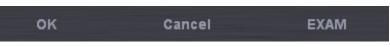

- ③ OK : Add the inputted study information to the Study list.
- ④ CANCEL : Reset the inputted study information.
- ⑤ EXAM: Change to the Study mode for inspecting as inputted study information.

#### 6-3. Browser

The browser mode works as database viewer in order to review saved image data. In this mode, you can query in various ways, x-ray again, and change the sequence of the image. You can also send to PACS or backup and restore. It is very useful management tool.

#### Note

If you execute the browser mode, you cannot see the image on the image display list at the early stage. That is because it is not selected from the list of Patient/study/series. Therefore, you need to select to display from the list of Patient/study/series.

| BROWSER    | Patient Info                                                                                       |     |           |          |          |            |                          |               |      | D.                         |
|------------|----------------------------------------------------------------------------------------------------|-----|-----------|----------|----------|------------|--------------------------|---------------|------|----------------------------|
|            |                                                                                                    |     |           |          |          |            |                          |               |      | ZVIEW                      |
|            |                                                                                                    |     |           |          |          |            | NAME<br>D.O.B 07.20.2022 | Today         |      | Q. SEARCH                  |
|            | PreView                                                                                            | ID. | NAME      | STUDY ID | ACC. NO. | STUDY DATE | STUDY DESC               |               | Ph   | ysician Ref                |
| FILE<br>BJ | END<br>RINT<br>EXPORT CD PUBLISHER<br>ICKUP RESTORE<br>Main Menu<br>IPEN EXPOSURE<br>ERGE ANALYSIS | C   | Thumbnail |          |          |            |                          | 더 Invert Sei. | EDIT | 2<br>DELETE<br>><br>DELETE |
| RE         |                                                                                                    |     |           |          |          |            |                          |               |      | QUEUE 0                    |

#### 6-3-1. Main Menu

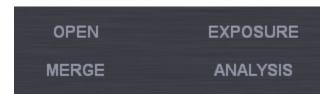

- 1 OPEN : Open all images of the selected patient.
- ② EXPOSURE : Change to study mode for reexamination of the selected studies.
- ③ MERGE : Merge different studies. For example, the case happens that the different patient image is in the selected patient image folder or one patient's image is to merge after ER.

| MERGE        |                    |           |                      |          |          | ×                   |
|--------------|--------------------|-----------|----------------------|----------|----------|---------------------|
| ID           |                    | NAME      |                      | Today    |          | Q SEARCH            |
| ID<br>ER2022 | STUE<br>0720 5243; |           | NE<br>10220720111128 |          | SEX<br>O | D.O.B<br>01.01.1900 |
| <            |                    |           |                      |          |          | >                   |
| ID           | STU                | DY ID ACC | : NO. STU            | JDY DATE |          | STUDY DESC.         |
| <            |                    |           |                      |          |          | >                   |
|              |                    |           |                      |          | MERGE    | Cancel              |

- A. First select the patient to merge.
- B. Click the MERGE button (from the main menu).
- C. It shows the above pop-up after that.
- D. Select the patient to merge according to the option or the patient list.
- E. Select the study list of the selected patient and then click the merge button.
- F. It merges all Study list.
- ④ ANALYSIS : This function is displayed about the entire analysis of radiography history as checking it at the s/w installation.

| Total Analysis<br>Period TOTAL<br>1월<br>2월<br>3월 | Exposured<br>3,302 | Patients        |              |             |          |       |         |         |              |          |   |
|--------------------------------------------------|--------------------|-----------------|--------------|-------------|----------|-------|---------|---------|--------------|----------|---|
| TOTAL<br>1월<br>2월<br>2월                          | 3,302              | Patients        |              |             |          | Total | Year 2  | D12 🔹   | Data Loaded  |          |   |
| 1월<br>2월<br>2월                                   |                    | T d d d d d d d | Rejected     | Delete      | ed       | Sent  | Pri     | nted    |              | earch    | _ |
| 2월                                               |                    | 3,285           | 1,102        | 937         |          | 1,267 | 1,      | 274     |              | earch    |   |
| 2월                                               | 312                | 312             | 96           | 81          |          | 116   | 1       | .02     |              |          |   |
| 3월                                               | 239                | 239             | 81           | 63          |          | 113   | 1       | 10      | From         |          |   |
|                                                  | 340                | 340             | 173          | 135         |          | 172   | 1       | .96     | 2012년 1월 1일  | ! 일요일    | - |
| 4월                                               | 257                | 257             | 19           | 27          |          | 9     |         | 7       |              |          |   |
| 3일<br>4월<br>5월<br>6월<br>7월                       | 345                | 345             | 93           | 79          |          | 155   |         | .44     | То           |          |   |
| 6월                                               | 411                | 411             | 237          | 183         |          | 237   |         | 34      |              |          |   |
| 7월                                               | 419                | 419             | 54           | 42          |          | 58    |         | 67      | 2012년 7월 18일 | ! 수요일    | - |
| 8월<br>9월                                         | 128                | 128             | 68           | 76          |          | 60    |         | 52      |              |          |   |
| 9월                                               | 0                  | 0               | 0            | 0           |          | 0     |         | 0       |              |          |   |
| 10월                                              | 0                  | 0               | 0            | 0           |          | 0     |         | 0       |              |          |   |
| 11월                                              | 412                | 395             | 158          | 125         |          | 212   |         | 24      |              |          |   |
| 12월                                              | 439                | 439             | 123          | 126         |          | 135   | 1       | .38     |              |          |   |
| Analysis by Operat                               | tor<br>Exposured   | Patients        | Rejected     | Delete      | ad       | Sent  | Pri     | nted    |              |          |   |
| Kim                                              | 1,101              | 1,096           | 368          | 312         |          | 426   |         | 27      |              |          |   |
| Jason                                            | 1,101              | 1,090           | 367          | 308         |          | 420   |         | 24      |              |          |   |
| kim young Chil                                   | 1,100              | 1,090           | 367          | 308         |          | 419   |         | 23      |              |          |   |
| kin young chin                                   | 1,100              | 1,055           | 307          | 517         |          | 415   |         | 25      |              |          |   |
|                                                  |                    |                 |              |             |          |       |         |         | Dein         | t Setup  |   |
|                                                  |                    |                 |              |             |          |       |         |         | Prin         | t setup  |   |
| Rejected Analysis                                | Motion             | Over Exp.       | Under Exp.   | Positioning | Artifact |       | Maker   | Test    | Sync Error   | etc      | 1 |
|                                                  |                    |                 |              |             |          |       |         |         |              | etc<br>8 |   |
| TOTAL                                            | 12<br>0            | 24<br>0         | 3,170<br>312 | 8<br>0      | 16<br>0  |       | 24<br>0 | 24<br>0 | 16<br>0      |          |   |
| 1월<br>2월                                         | 0                  | 0               | 239          | 0           | 0        |       | 0       | 0       | 0            | 0        |   |
| 4월<br>2월                                         | 3                  | 6               | 307          | 2           | 4        |       | 6       | 6       | 4            | 2        |   |
| 2월<br>4월                                         | 0                  | 0               | 257          | 2           | 4        |       | 0       | 0       | 4            | 0        |   |
| - 문                                              | 3                  | 6               | 312          | 2           | 4        |       | 6       | 6       | 4            | 2        |   |
| 5월<br>6원                                         | 0                  | 0               | 411          | 0           | 4        |       | 0       | 0       | 0            | 0        |   |
| 1월<br>2월<br>3월<br>4월<br>5월<br>6월<br>7월           | 0                  | 0               | 419          | 0           | 0        |       | 0       | 0       | 0            | 0        |   |

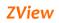

As above, analysis window is displayed.

This content includes the entire information of the applicable year by month.

Total Year 2012 🗸

Press the "Total" after Selecting the applicable year

and the data of the applicable year is displayed.

And press the "Search" to display the data after setting date.

Follows the below to print out the analysis data.

| <u></u> |             |  |
|---------|-------------|--|
|         | Print Setup |  |
| -       | Thirdecup   |  |
|         | 1999 B      |  |

| Print          |                     |                 | _               |
|----------------|---------------------|-----------------|-----------------|
| neral          |                     |                 |                 |
| Select Printer |                     |                 |                 |
| Hancom PDF     |                     | HP Offic        | ejet 6500 E709a |
| hp LaserJet 30 | 30 PCL 6 on PRINTSE |                 | OLS .NET Printe |
| HP Officejet   | 500 E709a Series    | HEADTO          | OLS C DLL Print |
| •              |                     |                 | •               |
| Status: Off    | line                | Print to file   | Preferences     |
| Location:      |                     |                 |                 |
| Comment:       |                     |                 | Find Printer    |
| D              |                     | 1.5             |                 |
| Page Range     |                     |                 |                 |
|                | <b>C</b> C          | Number of copie | s: 1 🕂          |
| C Selection    | C Current Page      |                 |                 |
| C Pages:       |                     | Collate         | 123 123         |
|                |                     |                 | 120 120         |
|                |                     |                 |                 |
|                |                     |                 |                 |
|                |                     | Print Cance     | el Apple        |

| Exposure | d Analysis |           |            |           |          |          |         |          |      |
|----------|------------|-----------|------------|-----------|----------|----------|---------|----------|------|
| Period   | Expinural  | Putients  | Rejected   | Oversid   | Sant     | Printed. |         |          |      |
| 107.AL   | 1          | 1         | 3          |           |          |          |         |          |      |
| 18       | 0          | .0        |            |           |          | .0       |         |          |      |
| :8       | 0          |           | 0          |           | 0        | 0        |         |          |      |
| 18       | 0          | 0         | 0          | 0         | 0        | 0        |         |          |      |
| 18       | 0          |           | . 0        |           | 0.       |          |         |          |      |
| 18       | 0          | 0         | . 0        |           |          |          |         |          |      |
| 18       | Φ.         | 2         | .0         |           |          | - 0      |         |          |      |
| 78       | 1          | 1         | 1          |           | 0        | 0        |         |          |      |
| 18       | 0          | a         | 0          |           | 0        | 0        |         |          |      |
| 18       | 0          | 8         | 0          | 4         | 8        | . 0      |         |          |      |
| 20 🖬     | 0          | 0         | 0          | 4         | 0        | 0        |         |          |      |
| 11 8     | 0          |           | 0          |           | 0        |          |         |          |      |
| 128      | 0          | 8         | . 0        |           | 0        | . 0      |         |          |      |
| Exposure | d Analysis | by Opeato | r          |           |          |          |         |          |      |
| Ope      | rator      | Exposured | Patients   | Rejected  | Deleted  | Set      | Printed |          |      |
|          | est.       | .0        |            | - E .     |          |          | .0      |          |      |
|          | NISOR      | 5         | - 3        | 1         | 0        | 0        | 0       |          |      |
|          | gany .     | 0         | 0          |           |          | . 0      | 0       |          |      |
| Rejected | Analysis   |           |            |           |          |          |         |          |      |
| Period   | Motion     | Over Exp. | Under Exp. | Pattering | Artified | Maker.   | Test    | Synctrow | etc. |
| 70144    |            |           |            | =         | \$       |          | 2       | 1        |      |
| 18       | 0          | 0         | 0          |           | 0        | 10       |         |          |      |
| 12       | 0          | 0         | . 0        |           | 0        |          | 0       | 0.       |      |
| 18       | 0          | g         | 0          | - 0       | 0        | 0        | 0       | 0        | 0    |
| -8       | 0          | .0        | 0          | 8         | 0        | .0       | .0      | 0.       | 0    |
| 18       | 0          | .0        | . 0        |           | 0        | . 0      | -0      |          | 0    |
| 18       | 0          | a         | 0          | 4         | 0        |          | 0       | 0        | 0    |
| 78       |            | 0         | .0         |           | 3        |          | 0       | 1        | -0   |
| 10       | 0          | 0         | 0          |           | 0        |          | 0       | 0        | 0    |
| 20 8     | 0          | 0         | 0          |           |          | 0        | -0      | 8        | 0    |
| 11 2     | 0          | 0         | 0          |           | 0        | 0        | 0       | 0        | 0    |
| 128      | 0          | 0         | 0          | 0.        | 0        | 0        | 0       | 0        | 0    |
|          |            |           |            |           |          |          |         |          |      |
|          |            |           |            |           |          |          |         |          |      |

C. Press the printer icon to print out in pre-view window

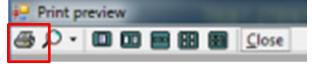

#### 6-3-2. Study List

This shows the study list of the patient selected from the patient list. Patient ID, study ID, accession number, study date & time, study description and so on are displayed. If you choose one of them, the series and images appear. Double clicking the item, you can check images included in the study selected on the review screen.

The EDIT and DEL allow only company and supervisor user.

#### 1 EDIT

You can change the patient information as below. Check the account to know who modified it.

|             | Info       |           |               |        | × |
|-------------|------------|-----------|---------------|--------|---|
| ID          | PIXX0001   |           |               |        |   |
| NAME        | Abdoman    |           |               |        |   |
| SEX         | 0          |           |               |        |   |
| D.O.B       | 07.20.2022 |           |               |        |   |
| AGE         | 0          | Y ~       |               |        |   |
| STUDY ID    |            | ACC. NO.  | MODALITY      | DX     |   |
| Operator    | SUPERVISC  | Physician | Physician Ref |        |   |
| STUDY DESC. |            |           |               |        |   |
| STUDY DATE  | 2022 7     | 9 18 37   |               |        |   |
| SCHEDULE    | 2022 7     | 3 17 45   |               |        |   |
|             |            |           | ок            | Cancel |   |

#### 2 DEL

You can delete the selected patient information. In this case, also check the account.

#### 6-3-3. Thumbnail

This shows the thumbnail images of the selected study. Left-click to show the pre-view image.

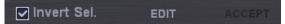

- 1 Invert Sel.
  - A. Invert the selection of the image from the image list. Cancel the selected image and choose the unselected image.

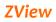

- B. With Inver Sel. Checked, if you select the patient list, study list and series list, the basic image is displayed without yellow box.
- C. If it does not work normally after opening images, check whether or not the yellow box is on the image.
- ② The EDIT button is for changing the study information. Check the account to know who modified it.

| Edit Series & Image Information × |     |    |        |  |  |  |
|-----------------------------------|-----|----|--------|--|--|--|
| Image information                 |     |    |        |  |  |  |
| Series No                         |     |    |        |  |  |  |
| Image No                          |     |    |        |  |  |  |
| BODY PART                         |     |    |        |  |  |  |
| Laterality                        | R   |    |        |  |  |  |
| Patient Position                  | LAT |    |        |  |  |  |
| Patient Orientation               | РА  |    |        |  |  |  |
|                                   |     |    |        |  |  |  |
|                                   |     | ок | Cancel |  |  |  |

- ③ The ACCEPT activate the rejected image and accept the rejected image in the software.
- Image Sequence change: You can change the sequence of the image by drag & drop.

Click after checking the message.

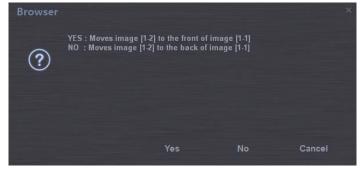

#### Note

This function works only at the same series so that you need to change the sequence at the selected series after choosing one. You can also do on the thumbnail screen when not expanding.

#### 6-3-4. Command Button

| SEND        |              |
|-------------|--------------|
| PRINT       |              |
| FILE EXPORT | CD PUBLISHER |
| BACKUP      | RESTORE      |

- **Send** You can send images selected (with yellow box) from the image list to PACS server selected on the right side. (Refer to PACS of configuration for setting PACS server)
- **Print** You can print out the selected image (with yellow box) form the image list.

File You can save the selected images in file.

#### Export

| File                                    |                                            |       |                                                                                                    |           |     |
|-----------------------------------------|--------------------------------------------|-------|----------------------------------------------------------------------------------------------------|-----------|-----|
| Path 🟪 Loo                              | cal Disk (C:)                              |       | - Up                                                                                                    | List I    | con |
| download<br>DR<br>PerfLogs<br>Program I | gent<br>emp<br>oft<br>ts and Settings<br>s | Size  | FileDate<br>2020-07-08<br>2022-07-13<br>2021-08-25<br>2022-05-27<br>2021-02-10<br>2021-02-10<br>2020-07-08<br>2022-01-04<br>2022-07-08<br>2022-07-08<br>2022-06-27<br>2022-05-17 |           |     |
| Folder                                  | lata                                       |       | 2022 06 26                                                                                                    | New Folde | er  |
| File Name                               |                                            |       |                                                                                                    | ✓ Save    |     |
| File Ext                                | BMP Files (*.bmp                           | )<br> |                                                                                                    | ✓ Cancel  |     |

CD You can back up the selected images in CD/DVD with image viewerBacku (so called CDPublisher)

р

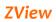

| CDWriterBackup                                                                                 |   | Device                                                                                                    |               |
|------------------------------------------------------------------------------------------------|---|----------------------------------------------------------------------------------------------------|---------------|
| Volume Label 202207201327                                                                      |   | E:₩ [DVD+RW SH-216DB]                                                                                                    |               |
| Aceview mdb<br>Aladdin.dll<br>Autorun.inf<br>ClearDir.exe<br>Company<br>feelView.exe           |   | Supported Media Type<br>CD-R, CD-RW, DVD-RAM, DVD+R, J<br>DVD+R Dual Layer, DVD-R, DVD-RV<br>Layer, random-access writes, Blu-ray i<br>Rewritable media<br>Selected Media Type | V, DVD-R Dual |
| feelView.exe.manifest<br>feelView.mdb<br>iCDView.exe<br>Ltannu.dll<br>Ltdisu.dll<br>Ltdisu.dll |   | 700MB CD Media                                                                                                    | 700MB         |
| Ltingciru.dll<br>Ltingefxu.dll<br>Ltingefxu.dll                                                | ~ | Insert Eject<br>Burn                                                                                                    |               |
| Estimated Time 00:00<br>Time Left 00:00                                                        |   |                                                                                                    |               |

#### **Backu** You can back up the selected images in the folder.

| BACKUP |           |   |   |        |
|--------|-----------|---|---|--------|
| ВАСКИР |           |   |   |        |
| Path   | C:\Backup |   |   |        |
|        |           |   |   |        |
|        |           | 0 | К | Cancel |

Back up has two options to save or export the data from the console PC. one is saved in selected drive without viewing S/W. Another is saved with viewing S/W like "CD Write backup". How to back up in CD-ROM.

- a. Insert the empty CD to CDROM Drive
- b. Select the backup path to CDROM Drive
- c. Press "Backup start"

р

d. Press "yes" as below

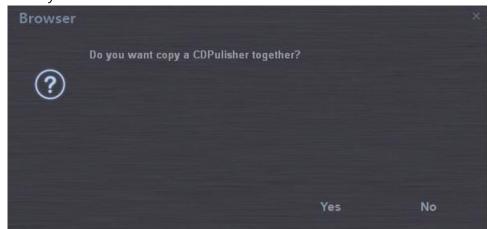

#### **Restor** It restores backup images.

е

| RESTOR    | -         |               |        |
|-----------|-----------|---------------|--------|
| Restore P | ath       |               |        |
| Path      | C:\Backup |               |        |
|           |           |               |        |
|           |           | Restore Start | Cancel |

The Restore function can work as DICOM import. You use this function when you register DICOM files from other sources to the DR-console software.

#### 6-4. Review

Under the REVIEW mode, you can use the EXPOSURE screen for examining in the worklist and also REVIEW mode for checking and editing images in the browser.

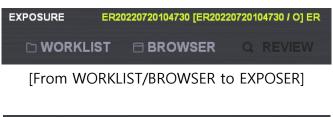

| REVIEW | PIXX0001 [Abdoman / O] |          |
|--------|------------------------|----------|
|        |                        | Q REVIEW |

[REVIEW mode]

Note

The difference is whether or not it acquires additional images. In the case that study mode is taken in the Review mode, it is to expose the acquired images again.

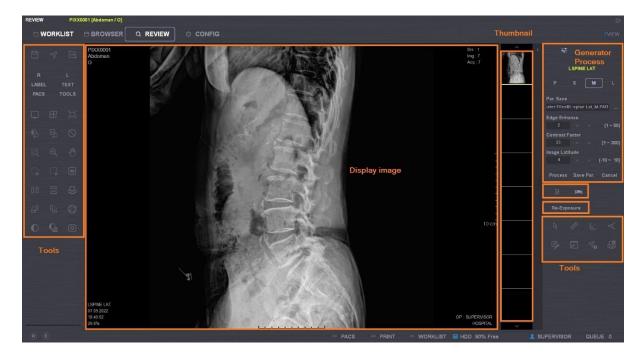

[Review Mode]

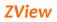

|                                                                                                    | BROWSER Q REVIEW O CONFIG | Thumbnail |                                                                                                    |
|----------------------------------------------------------------------------------------------------|---------------------------|-----------|----------------------------------------------------------------------------------------------------|
|                                                                                                    |                           |           | ZVIEW                                                                                                    |
| LABEL TEXT<br>PACS TOOLS<br>U IF II<br>Q Q Q<br>Q Q<br>III II<br>III III<br>III III | Display image             |           | Cenerator Process CHESTAP      S     M     L  Par.Save eter FilesIt.spice Lat, M.PAR  Edge Enhance 2     Contrast Factor 33     (1-50) Image Latitude 4     C.dD - 10) Process Save Par. Cancel      Study List     A , -> EMERGENCY     O TART CHESTAP. |
|                                                                                                    |                           |           | View<br>Sequence                                                                                                    |

#### [Exposure Mode]

#### 6-4-1. Stand & Table

Select the equipments for studying under study mode.

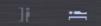

#### 6-4-2. Generator

You can manipulate by pushing the Generator button when the generator integrated. You can change dosage and also AEC environment when AEC supported.

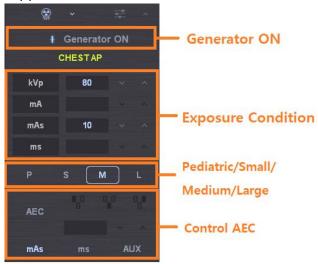

#### Note

"The condition values displayed on the screen are shown in the support type of the generator so that it does not display all condition values. "

#### 6-4-3. Process

You can process displayed images by opening the Par file, applying the parameter, and changing the details. For setting the parameter file, refer to the 6-4-2.

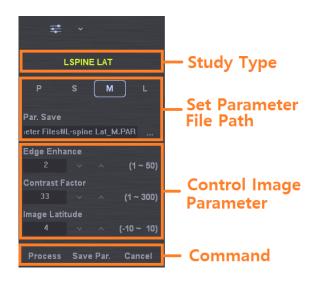

#### Image Processing Parameter setting

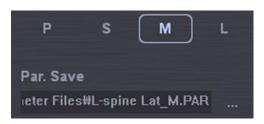

You can save parameter files for image processing. P/S/M/L buttons make it possible to select the parameter file chosen in advance according to the patient condition. If it is not set yet, it is displayed as blank.

#### Note

You need to set for image processing. If the file is not in the pre-set route, all execution buttons for the below processing will get disabled.

#### Edge Enhancement adjustment

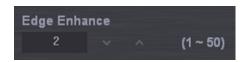

This is for highlighting the edge of the image (separately with other parameters). As shown in the below images, it is used to watch the detailed part of the bone tissue.

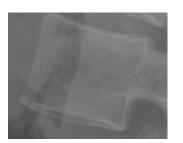

edge enhancement = 2

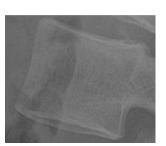

edge enhancement = 7

#### **Contrast Enhancement adjustment**

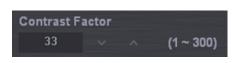

This is for highlighting the contrast of the image. It is related to latitude. If highlighted too much, it looks hard. As shown in the below images, C-spine's part is highlighted compared to the surrounding tissue.

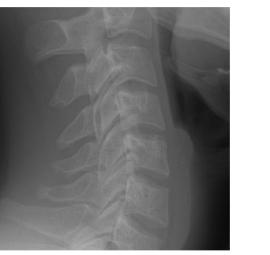

Contrast enhancement = 2

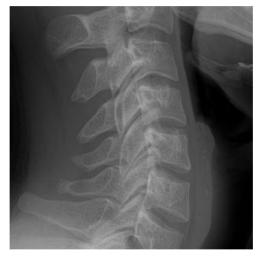

Contrast enhancement = 7

#### Latitude adjustment

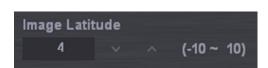

As the value gets higher, the lower part of the image is highlighted and the image gets thicker. It shows more realistic image for the two-dimensional image.

Please refer to the below.

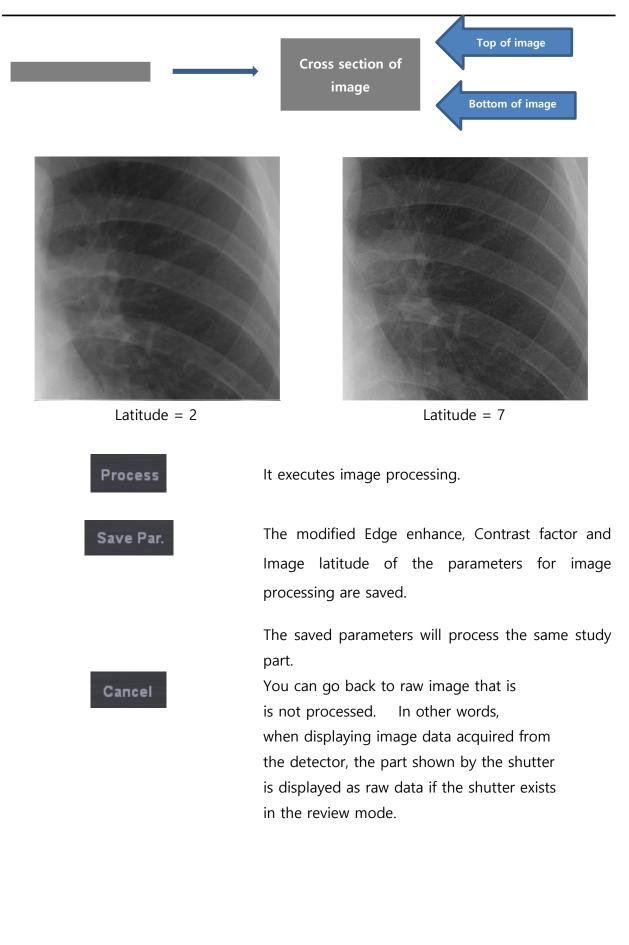

#### 6-4-4. Study

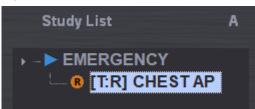

"A" Button this function moves to the next study automatically. Also it is possible to select the view position by user in auto mode. As following the window, use to add or modify the view sequence.

| Study   |        |                     |               |           |   |              |   | × |
|---------|--------|---------------------|---------------|-----------|---|--------------|---|---|
|         |        |                     | STUDY DESC.   | EMERGENCY | 1 | Code         |   |   |
| NAM     |        |                     | SCHEDULE      |           |   | Code Meaning |   |   |
| D.O.    |        |                     | BUCKY         |           | ~ |              |   |   |
|         |        |                     | BODY PART     | ABDOMEN   |   |              |   |   |
| AG      |        |                     | View Position | SUPINE    |   |              | Ø |   |
| ACC. NO |        |                     | SPECIAL CODE  | NONE      |   |              |   |   |
|         |        | udy List<br>IEST AP |               |           |   |              |   |   |
| Add     | Delete |                     |               |           |   |              |   |   |
|         |        |                     |               | Can       |   |              |   |   |

#### 6-4-5. Re exposure

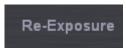

If a saved image is under X-ray exposure or mismatch position, you can do re exposure x-ray using this button.

After clicked this button, the console software do wait until X-ray exposure. If your system is integrated X-ray generator, the console viewer is changed to exposure mode. Otherwise, the console viewer is not changed.

After acquisition of new image, you must select "accept" or not for new image.

#### Note

"If you do accept new image, You must choose carefully because the system delete old image."

#### 6-4-6. R, L, MARK, TEXT

LABEL AP PA LAT + - Select Cancel

You can input the annotations on the screen.

In the case of AP/PA/LAT, just click the LABEL to input on the screen. If you want to make a new mark, push + button.

| MARK        |    | ×      |
|-------------|----|--------|
| MARK        |    |        |
| Insert mark | ок | Cancel |

Checking Insert mark and pushing OK button just adds to the MARK list. But, if you do the above process with Insert mark unchecked, it adds to the list and also shows the mark in the image part.

"SELECT" button shows the mark of the list on the screen.

The following two photos are for adding Text and the process is the same as MARK.

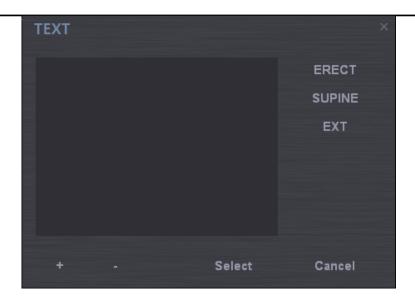

| Text        |    | ×      |
|-------------|----|--------|
| Text        |    |        |
| Insert Text | ок | Cancel |

#### 6-4-7. TOOLS ICON

Under the Review mode, you can edit images with Tools icon when the image is displayed on the screen.

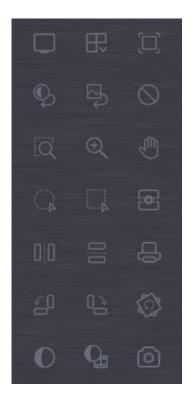

Layout 1 X 1

Layout Custom

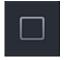

Displays the big image without any split.

| 00 |
|----|
|    |
|    |

The operator can select how to split. Basically 1X2, 2X1, 2X2 are included. If you select "Custom", you can input the layout as you want. Input the row and column to add and push "Add"

button.

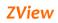

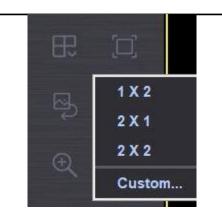

| ROICUS | Row<br>08<br>10<br>11<br>14<br>14 | Column<br>10<br>12<br>14<br>14<br>17 | × |
|--------|-----------------------------------|--------------------------------------|---|
| Row    | 0                                 | Column<br>0                          |   |
|        | \dd<br>Edit                       | Delete<br>OK                         |   |

| Ş  | WL Reset    | Changing the Window width/level initializes to the original value of acquired image.                                                                   |
|----|-------------|----------------------------------------------------------------------------------------------------|
| E) | Image Reset | Initializes the image (cancelling ROI rectangle and processing).                                                                                       |
| Ð  | Panning     | If you put your mouse pointer on the image and left click, you can move the image as the mouse pointer moves.                                          |
| ÷  | Zoom In/Out | If you put your mouse pointer on the image and left<br>click, you can zoom out by moving to the upper side<br>and zoom in by moving to the lower side. |

| Q | Magnify Glass | It can magnify/make smaller any screen area. If you<br>move the mouse to the left upper side, pushing the<br>Shift key, the screen will get smaller. Moving to the<br>right upper side makes it larger.<br>If you move to the upper side, pushing the control key,<br>the image magnification ratio will get smaller. Moving<br>to the lower side makes it larger. |
|---|---------------|----------------------------------------------------------------------------------------------------|
|   | Fit Image     | It fits the image to the screen size.                                                                                                    |
|   | ROI Ellipse   | It selects the area to store in the form of circle or in<br>the oval form. The outside of the area looks black.                                                                                                    |
|   | ROI Rectangle | It selects the area to store in the rectangle. The outside of the area gets removed.                                                                                                    |
| Ģ | Print         | It prints the image selected with DICOM printer.(Only<br>DICOM printer)<br>Clicking the icon shows the below preview.                                                                                                    |

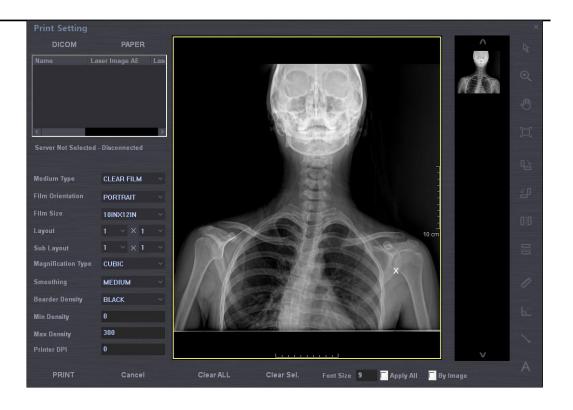

- A. The frame will change with aspect ration according to the size of the film.
- B. 'You can check the present page/total page status.
- C. When you cannot print in one screen, you can check the previous page or next page.
- D. If you change film orientation, film size, layout, and so on, the screen is updated accordingly.

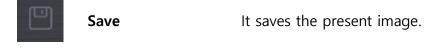

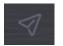

Save & Send It saves and sends the present images.

**Close Study** 

In image acquisition mode, it displays the Worklist screen after saving or sending the present images and then finishing the study.

Here 4 modes are supported.

- ① Save an image: It saves the present image.
- ② Save and send an image : It saves and sends the present image.
- Save an image and send all images : It saves the present images and sends all images displayed in the thumbnail
- Only send images : It sends all images displayed in the thumbnail without storage.

In examination mode, it cancels to use images (not save images) and gets ready for another.

In the Review mode, it displays the review screen.

Reject function does not use the image without deletion and the image is displayed with "Reject" message.

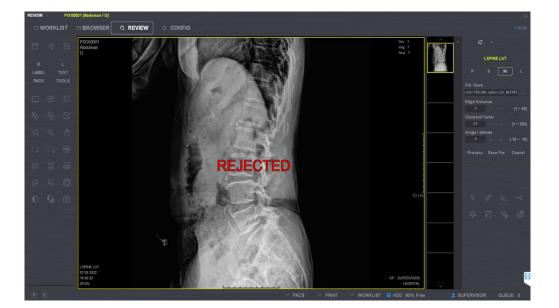

Cancel

39

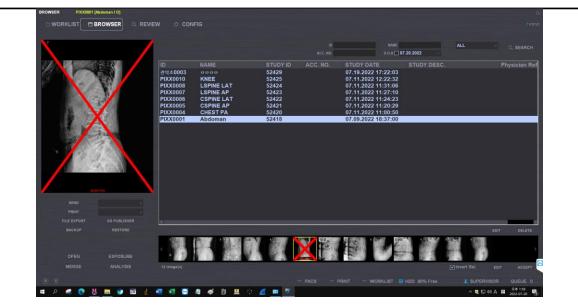

| 00       | Mirror      | It changes right and left.                                                                                                    |
|----------|-------------|----------------------------------------------------------------------------------------------------|
| 00       | Flip        | It changes up and down.                                                                                                    |
| ŝ        | Rotate CCW  | It rotates the image 90° counter clockwise.                                                                                                    |
|          | Rotate CW   | It rotates the image 90° clockwise.                                                                                                    |
| ()       | Rotate Free | It rotates by user default.                                                                                                    |
| <b>.</b> | Whole Spine | It can create new merged image that do stitch 2- 4<br>images by method of manual or semi auto.<br>Sometimes this function is called name "Stitching". |

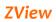

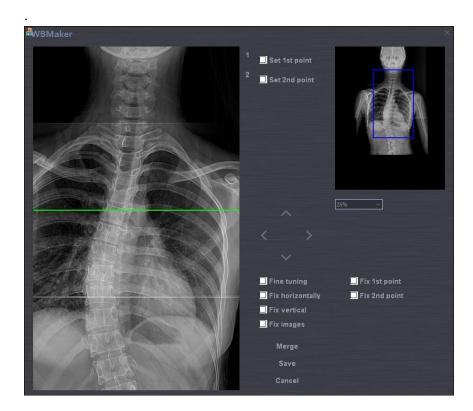

1. The first step, select images to stitch in review mode.

 The method of using Merge button(semi auto) (ex. Using "X" marker on the images by merge button)
 A. Select ZOOM ratio.

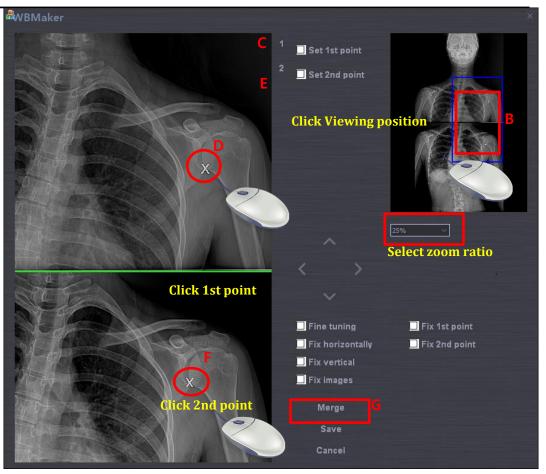

- B. Select position.
- C. Check a Set 1st point.
- D. Click the left button of mouse on the stitching pointer in the upper image.
- E. Check a Set 2nd point.
- F. Click the left button of mouse on the stitching pointer in the below image.
- G. Push the Merge button. After push the button, it is created new stitched image.
- H. Push the Save or Cancel.
- I. After push the save button, you wait until display the processed image. The processing time is different by PC performance.
- J. This function is only support in the case of stitching of Two images.
   If the counter of your select images is over 3 images, this merge function is disable.

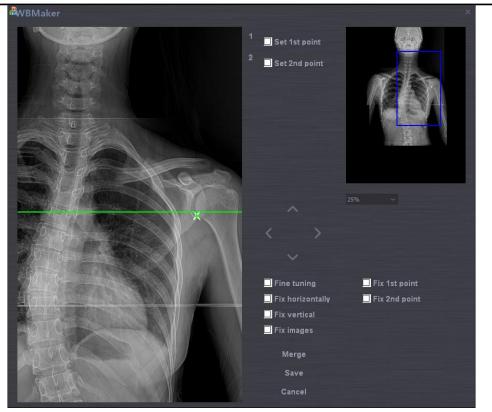

The image after push the Merge button.

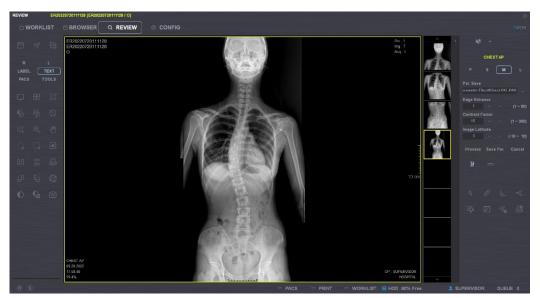

After push the save button

- 3. The method of manual stitching
  - A. Select moving image. As selecting image, the selected image number is active.

- B. Move the image with clicking left mouse button.
- C. If you cannot move at the exact point, you should move at the near point by mouse. And you can move at the exact point by using bellow option
- D. Push the Save or Cancel.
- 4. Options button.

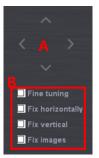

- A. Left, Right, Up, Down : Move unit of 10 pixel selected image.
- B. Other
  - i. Fine Tuning : Move unit of 1 pixel as push the Left, Right, U p, Down.
  - ii. Fix Horizontally :
  - iii. Fix Vertical :
  - iv. Fix Image : Fixed image for check the stitched image after moving image.

#### Note

"When stitching images, there are two methods to merge the image. One is the raw images to use, another is the processed images to use .

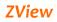

# 6-4-8. TOOLS ICON in Review mode

| K                   | Measurement Angle            |
|---------------------|------------------------------|
| E.                  | Measurement Length           |
| 0                   | Invert(Pixel gray value)     |
|                     | New SET                      |
|                     | Code Manger                  |
| $\triangleleft_{0}$ | DICOM Storage Sending Status |

**DICOM Printing Status** 

Default mode mouse

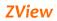

## 6-4-9. TOOLS Menu

Under the Review mode, you can use below functions by clicking the TOOLS button.

|    | TOOLS                     |
|----|---------------------------|
|    | Image Open                |
| 3  | Tools                     |
|    | Func                      |
| 24 | Send Status               |
|    | Print Status              |
| ÷  | Check Exposure Count      |
|    | CONFIG                    |
| -  | New SET                   |
|    | Code Manager              |
|    | Change Operator           |
|    | Get Last Acquisition Data |
| 2  | Recover Last Image        |
|    | About                     |
| H  | Exit                      |

Image OpenYou can watch DICOM files from outside, not DICOM files stored in<br/>ZView.<br/>You can use basic functions like watching images and window<br/>width/level.

• Histogram The histogram means the line profile here. If you draw a straight line on the image, you can see the distance and various values related to the line as below.

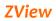

## • Measure Angle

You can measure the angle on the image.

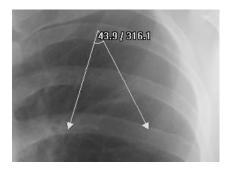

## • Measure Line

You can measure the line on the image.

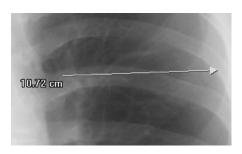

#### • Invert

You can invert (negative) the pixel's value for each image. You go back to the original status by pushing again.

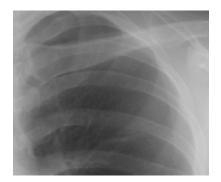

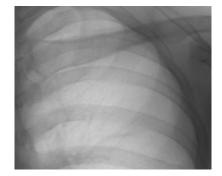

# • Length Calibration

- This is for setting pixel spacing value of the detector at one's discretion.

- After x-raying, measure the pixel spacing value to compare with the real value and then input the real number. This is the calibration for the real distance when the real distance is different from that of the image taken.

1. Select Menu-Tool-Length calibration.

2. Check the distance on the image or the real distance and draw the line as long as the distance.

3. The screen as below will appear if you finish measuring the distance.

| Length Calib | ration |                  |    |        | × |
|--------------|--------|------------------|----|--------|---|
| Modality     | Table  |                  |    |        |   |
| Measurements |        | 411.138549804688 |    | Reset  |   |
| Table        |        | 0.140            |    | Save   |   |
| Real         |        |                  | mm | Cancel |   |

4. Measure displays the measured distance on the image.

- 5. Put the real distance in "Real"(Unit: mm).
- 6. Pixel Spacing value computed in Stand (selected Bucky) is displayed.

7. Reset disregards computed pixel spacing value and calls pixel spacing value (original value when installed) saved in Aceview.ini file to display.

8. Save saves the present pixel spacing value and closes the screen.

9. "Cancel" cancels the present work and closes the screen.

#### Note

It is very useful to do this measurement when installing first. Generally, the engineers do length calibration in installing.

Send Status It displays DICOM file transfer QUE being transmitted to Network through DICOM storage service. The list will be deleted after transmitting images is over.
 If the program is closed with transmission not finished, the warning sign appears to inform that QUE images remain and asks how to process.

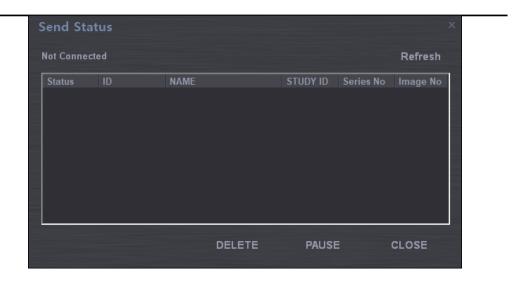

Print StatusIt displays DICOM file transfer QUE being transmitted to Networkthrough DICOM print service. The list will be deleted after transmitting<br/>images is over. Other functions are similar to Send status.

**Check Exposure** It displays exposure count until now after initial installation. **Count** 

# Configuration, Study Part & View Position will be explained later.

#### NES SET..

| BODY PART List ]                        |                                  |               |                                  |             |
|-----------------------------------------|----------------------------------|---------------|----------------------------------|-------------|
|                                         | PA                               |               | Patient Size Middle              |             |
| CHEST A<br>CLAVICLE<br>COCCYX<br>CSPINE | AP<br>R LAT<br>L LAT             |               | Shutter 13.7                     | √ X 16.6    |
| ELBOW<br>FEMUR<br>FINGER                |                                  |               |                                  |             |
| FOOT<br>FOOT<br>HAND                    |                                  |               | Par. C:\Zview\Parameter Files\Ct | est PA1.PAR |
| HIP                                     | Marker 150 R.T V R               |               | [X-Ray parameters ]              |             |
| HUMERUS                                 | LABEL 150 R.T V AP               | 🗸 🔲 Flip Horz |                                  |             |
| KNEE<br>LEG(TIBIA)                      | TEXT 150 L.B - AP                | Flip Vert     | kVp 80                           |             |
| LSPINE<br>MANDIBLE                      | View Code Sequence View Position | Rotate :      | mA 400                           |             |
| MANDIBLE<br>MASTOID                     | AP AP                            |               | mAs 10                           |             |
|                                         | Description                      |               | Time 0.025                       |             |
|                                         | CHEST AP                         | 100           | Focal Spot LARGE                 |             |
| CHEST ~                                 | None RIS Code                    |               | Generator Mode mAs               |             |
| CHEST                                   |                                  |               |                                  |             |
|                                         |                                  |               |                                  |             |
|                                         |                                  |               |                                  |             |

- 1) Examined Part
  - > Exam Type

According to the equipment type (STAND/TABLE/UNIVERSAL), the body part embedded in the

equipment will be displayed

#### > Up

It moves the location of the body part selected from the list to the upper side.

#### > Down

It moves the location of the body part selected from the list to the lower side

#### Body Part Name

It displays the name of the body part selected from the list or it can input the new body part to add.

#### > ADD

It adds new body part items to the list through input window

#### > Delete

It deletes the item of the body part selected from the list.

#### > Edit

It changes the name of the body part selected from the list.

#### 2) View Position

#### View Position

It displays all view positions corresponding to the body part selected from Study type list

#### ≻ Up

It moves the location of the view position selected from the list to the upper side.

#### Down

It moves the location of the view position selected from the list to the lower side.

#### > Marker

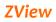

You can select whether you display laterality on the image or not, and the contents/position/font size of the items to display.

## Label

You can select whether you display View Position on the image or not, and the contents/position/font size of the items to display.

# Annotation

You can select whether you display Patient Direction on the image or not, and the contents/position/font size of the items to display.

# Flip Horz

You can select whether you automatically apply Mirror function (The right part and left part of the image are inverted) or not.

# > Flip Vert

You can select whether you automatically apply Flip function (The upper part and lower part of the image are inverted) or not.

## > SID

You can select the x-raying distance (The distance between the tube and the detector).

## > Cross

This is for processing the cross line when using Trixell's detector.

## Rotate

In the case that the detector top's position does not match according to the Bucky's configuration, you can rotate after image acquisition. You can also rotate partially on examined

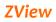

part & View position screen. You can choose 0, 90, 180, and 270. The default value is 0.

### View Position Name

It displays the name of View position selected from the list.

#### > Description

It displays the description of View position selected.

#### Patient Orientation

You can select Patient Orientation in DICOM format.

## View Code Sequence

You can select View position in DICOM format.

#### > None RIS Code

You can input original hospital code to integrate with Worklist.

#### > WW

You can select the window width value to apply in displaying images.

### > WL

You can select the window level value to apply in displaying images.

## > Add

You can add newly created view position items to the list.

## Delete

You can delete view position items selected from the list.

## > Edit

You can modify the contents of view position items selected from the list.

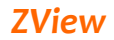

#### 3) Image Parameter

### Patient Size

You can select the patient size.

#### > Shutter

You can select the size of the part to save from images.

## > X-Ray Parameters

You can set the condition for x-raying from the Generator.

- 1. kVp
- 2. mA
- 3. mAs
- 4. Focal Spot : Large / Small
- 5. Mode : mA/ms, mAs, AEC

## > Enhance Parameters

You can set values for image processing.

- Par : Selects Parameter files for image processing.

#### **Code Manager** It matches View position items with RIS code.

| DE List   |              |        | Study List    |                  |           |                    |     |        |           |                        |     |       |  |
|-----------|--------------|--------|---------------|------------------|-----------|--------------------|-----|--------|-----------|------------------------|-----|-------|--|
|           | Code Meaning |        |               |                  |           | STAND              |     |        |           |                        |     |       |  |
| 2001      | ER           |        |               |                  |           | 20070055971        |     |        | Marker    | 150                    | L.T |       |  |
|           |              |        |               |                  |           | BODY PART          |     |        | LABEL     | 150                    | LT  |       |  |
|           |              |        |               |                  |           | ABDOMEN            |     | 16     |           |                        |     |       |  |
|           |              |        |               |                  |           | A-C JOINT<br>ANKLE |     |        | TEXT      | 150                    | L.T |       |  |
|           |              |        |               |                  |           | APEX               |     |        | Flip Horz |                        |     |       |  |
|           |              |        |               |                  |           | CHEST              |     |        | Flip Vert |                        |     | 100   |  |
|           |              |        |               |                  |           | CSPINE             |     |        |           |                        |     | Less. |  |
|           |              |        |               |                  |           | ELBOW<br>FEMUR     |     |        |           |                        |     |       |  |
|           |              |        |               |                  |           | FINGER             |     |        |           | Middle                 |     |       |  |
|           |              |        |               |                  |           | FOOT               |     |        |           |                        |     |       |  |
|           |              |        |               |                  |           |                    |     |        |           |                        |     |       |  |
|           |              |        |               |                  |           |                    |     |        |           |                        |     |       |  |
|           |              |        |               |                  |           | View Position      |     |        |           |                        |     |       |  |
|           |              |        |               |                  |           |                    |     |        |           |                        |     |       |  |
|           |              |        |               |                  |           |                    |     |        |           | IT SMALL               |     |       |  |
|           |              |        |               |                  |           | View Position      |     |        |           |                        |     |       |  |
|           |              |        | ¢             |                  |           | View Position      |     |        |           |                        |     |       |  |
| DE        |              |        | <<br>CODE Cod | e Meaning        |           | View Position      |     |        |           | e<br>p O               |     |       |  |
| DE        |              |        | <<br>CODE Cod | e Meaning        | ,         | View Position      |     |        |           |                        |     |       |  |
| DE        |              |        | <<br>CODE Cod | le Meaning       | _         | View Position      |     |        |           | e<br>p O               |     |       |  |
|           | 1. di        |        | <<br>CODE Cod |                  |           | View Position      |     | Print  |           | e<br>p 0<br>A 0<br>s 0 |     |       |  |
| DE<br>Add | Modify       | Delete | CODE Cod      | le Meaning<br>Up | )<br>Down | View Position      | Add | Deicte |           | e<br>p 0<br>A 0<br>s 0 |     |       |  |
|           |              |        | CODE Cod      |                  |           | View Position      | Add | Delete |           | e<br>p 0<br>A 0<br>s 0 |     |       |  |

- ① Code : It shows all inputted RIS codes.
  - A. Add : Registers inputted codes.
  - B. Edit : Edits selected codes.
  - C. Del. : Deletes selected codes.

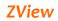

|                | ② Item : It shows all view positions matching with RIS codes.           |
|----------------|-------------------------------------------------------------------------|
|                | selected.                                                               |
|                | A. Up : Gets the sequence of the selected item upper.                   |
|                | B. Down : Gets the sequence of the selected item lower.                 |
|                | C. Add : Adds items selected from View position to Item.                |
|                | D. Delete : Deletes items selected from Item.                           |
|                | ③ Del. All Code : It deletes all RIS codes.                             |
|                | ④ Load : It inputs RIS codes through Excel file.                        |
|                | A. The file created in Microsoft Office Excel 2003 is readable.         |
|                | B. Tab name should be "Code" and RIS code should be                     |
|                | inputted in the second column.                                          |
|                | 5 OK : It closes Code Manager.                                          |
|                |                                                                         |
| Change         | It changes the operator.                                                |
| Operator       |                                                                         |
| Refresh image  | It gets new standard image (Offset Image).                              |
|                |                                                                         |
| Refresh offset | It saves the present standard image (Offset Image) with different name. |
|                |                                                                         |
|                |                                                                         |
| About          | It displays the program version and software serial number.             |

# 6-4-10. Pop-up Menu

Under the Review mode or Exposure mode, if you right click on the image, the pop-up menu appears as follows.

| 8 IN X 10 IN    |  |
|-----------------|--|
| 10 IN X 12 IN   |  |
| 11 IN X 14 IN   |  |
| 14 IN X 14 IN   |  |
| 14 IN X 17 IN   |  |
| сизтом          |  |
| Duplicate Image |  |

Shutter size application

You can apply each shutter size.

Custom

| ROICUS                         | том                               |                                      | × |
|--------------------------------|-----------------------------------|--------------------------------------|---|
| Index<br>0<br>1<br>2<br>3<br>4 | Row<br>08<br>10<br>11<br>14<br>14 | Column<br>10<br>12<br>14<br>14<br>17 |   |
| Row                            |                                   | Column                               |   |
|                                |                                   |                                      |   |
| А                              | dd                                | Delete                               |   |
| E                              | dit                               | ок                                   |   |

If you want to add the shutter size, use the above Edit tool. The unit is inch here.

**Delete Image** You can delete the present image.

**Processing** This is the shortcut that you can do image processing with originally set parameters again without going to the process tab when images look different from saved ones due to the initialization or other reasons in processing images.

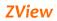

# 6-5.Configuration

This is for setting the whole system.

You can set various networking services, system, and data format.

# 6-5-1. Default Setting

It sets the user list, hospital name, and date.

| 1. Software<br>1. Default Setting<br>2. Storage Setting                                                                                                    | 1. Software >>> 1. Default Setting [ Operator List ] |                                                   |                |                                     |        |  |
|----------------------------------------------------------------------------------------------------|------------------------------------------------------|---------------------------------------------------|----------------|-------------------------------------|--------|--|
| 3. Annotation Management<br>4. Worklist Item Management<br>2. DICOM<br>1. DICOM Default Setting<br>2. DICOM Storage<br>3. DICOM PRINT<br>3. DETECTOR<br>1. Trigger Mode |                                                      | Guest                                             |                | Add<br>Modify<br>Delete<br>Password |        |  |
|                                                                                                    | [Date Format]<br>[MODALITY]                          | Date Month . Day . Year                           |                |                                     |        |  |
|                                                                                                    | Hospital                                             | Full<br>Hospital Name HOSP<br>Department<br>Phone | Stand<br>PITAL | • Table                             |        |  |
|                                                                                                    |                                                      |                                                   |                | ок                                  | Cancel |  |

| <b>Operator List</b> | You can create the operator list.                                      |
|----------------------|------------------------------------------------------------------------|
|                      | · Add: Adds new operators. Input the name of the new operator          |
|                      | at the bottom of the window and then click "Add".                      |
|                      | <ul> <li>Modify: Changes the selected operator information.</li> </ul> |
|                      | <ul> <li>Delete: Deletes the selected operator.</li> </ul>             |
|                      | <ul> <li>Delete All : Deletes all registered operators.</li> </ul>     |
|                      |                                                                        |
| Information          | You can input the hospital name.                                       |
|                      |                                                                        |
| Date Format          | You can select the date format.                                        |
|                      |                                                                        |
| Modality             | You can select equipments to connect.                                  |
|                      | - Stand : Stand only type                                              |
|                      | - Table : Table only type                                              |
|                      | - Full : Stand + Table type                                            |
|                      |                                                                        |

# 6-5-2. Storage Setting

You can select image storage route and backup route, and set the automatic deletion function.

| 1. Software<br>1. Default Setting<br>2. Storage Setting<br>3. Annotation Management                                                         |                         | 1. So         | ftware >>> 2. Sto | rage Settin | g      |    |        |
|----------------------------------------------------------------------------------------------------|-------------------------|---------------|-------------------|-------------|--------|----|--------|
| 4. Worklist Item Management<br>2. DICOM<br>1. DICOM Default Setting<br>2. DICOM Storage<br>3. DICOM PRINT<br>3. DETECTOR<br>1. Trigger Mode | [Image Save Path ]      | D:\dcm        |                   |             |        |    |        |
|                                                                                                    | [ DICOM 3.0 Save Optior |               |                   |             |        |    |        |
|                                                                                                    |                         |               |                   |             | 14 Bit |    |        |
|                                                                                                    | [Image Auto Delete ]    |               |                   |             |        |    |        |
|                                                                                                    |                         | 🗌 Auto Delete | Delete by         | Space       |        |    |        |
|                                                                                                    |                         |               | Delete by         | Date        |        |    |        |
|                                                                                                    |                         |               |                   |             |        |    |        |
|                                                                                                    |                         |               |                   |             |        |    |        |
|                                                                                                    |                         |               |                   |             |        |    |        |
|                                                                                                    |                         |               |                   |             |        |    |        |
|                                                                                                    |                         |               |                   |             |        |    |        |
|                                                                                                    |                         |               |                   |             |        |    |        |
|                                                                                                    |                         |               |                   |             |        | ок | Cancel |

| Image Save Path      | You can select the route to save images. Here storage route means<br>the path for saving processed images as well as raw images<br>acquired from the detector.                                                                                                    |
|----------------------|----------------------------------------------------------------------------------------------------|
| DICOM Save<br>Option | <ul><li>You can select the type of the modality when saving images in DICOM format.</li><li>You can select the bit number of the image.</li></ul>                                                                                                    |
| Image Auto Delete    | You can select whether you use the automatic image deletion function<br>or not and conditions.<br>Delete by Space: Deletes if the space is less than the set percentage.<br>Delete by Date: Deletes older images than the selected date from x-ray<br>day.<br><b>Note</b><br>If the disk is full, you cannot x-ray and save images. Therefore, we |

If the disk is full, you cannot x-ray and save images. Therefore, we recommend the partial setting. Once set, it deletes automatically so that you need to manage backup schedule in advance.

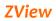

## **Database** It provides functions for managing database.

- Compress : compress database.
- Backup : Backup database.
- Restore : Restore database.

#### 6-5-3. Annotation Management

Full

None

You can select the information to display on the image.

| 1. Software<br>1. Default Setting                                                                                                    | 1. Software >>> 3. Annotation Management                                                                                                    |
|----------------------------------------------------------------------------------------------------|----------------------------------------------------------------------------------------------------|
| 2. Storage Setting<br>3. Annotation Management                                                                                                    |                                                                                                    |
| 4. Worklist Item Management<br>2. DICOM                                                                                                    |                                                                                                    |
| 1. DICOM Default Setting                                                                                                    |                                                                                                    |
| 2. DICOM Storage<br>3. DICOM PRINT                                                                                                    |                                                                                                    |
| 3. DETECTOR<br>1. Trigger Mode                                                                                                    |                                                                                                    |
|                                                                                                    |                                                                                                    |
|                                                                                                    |                                                                                                    |
|                                                                                                    |                                                                                                    |
|                                                                                                    | Acquisition date _Time     Hospital Information                                                                                                    |
|                                                                                                    |                                                                                                    |
|                                                                                                    | Series Information                                                                                                    |
|                                                                                                    |                                                                                                    |
|                                                                                                    |                                                                                                    |
|                                                                                                    |                                                                                                    |
|                                                                                                    |                                                                                                    |
|                                                                                                    |                                                                                                    |
|                                                                                                    |                                                                                                    |
|                                                                                                    |                                                                                                    |
|                                                                                                    | OK Cancel                                                                                                    |
| Patient Information                                                                                                    | : Patient ID, name, sex, date of birth                                                                                                    |
|                                                                                                    | : Patient ID, name, sex, date of birth                                                                                                    |
|                                                                                                    |                                                                                                    |
|                                                                                                    | : Patient ID, name, sex, date of birth<br>time : Study date, operator name                                                                                                    |
| <ul><li>Acquisition date &amp; t</li><li>Hospital Information</li></ul>                                                                                                    | : Patient ID, name, sex, date of birth<br>time : Study date, operator name<br>n : Hospital name                                                                                                    |
| <ul><li>Acquisition date &amp; t</li><li>Hospital Information</li></ul>                                                                                                    | : Patient ID, name, sex, date of birth<br>time : Study date, operator name                                                                                                    |
| <ul> <li>Acquisition date &amp; f</li> <li>Hospital Information</li> <li>X-Ray Parameters :</li> </ul>                                                                                                    | : Patient ID, name, sex, date of birth<br>time : Study date, operator name<br>n : Hospital name                                                                                                    |
| <ul> <li>Acquisition date &amp; t</li> <li>Hospital Information</li> <li>X-Ray Parameters :</li> <li>Anatomical Information</li> </ul>                                                                     | : Patient ID, name, sex, date of birth<br>time : Study date, operator name<br>n : Hospital name<br>X-Ray exposure conditions (kV, mAs, Time)<br>tion : Laterality & View Position.                                         |
| <ul> <li>Acquisition date &amp; t</li> <li>Hospital Information</li> <li>X-Ray Parameters :</li> <li>Anatomical Information</li> </ul>                                                                     | : Patient ID, name, sex, date of birth<br>time : Study date, operator name<br>n : Hospital name<br>X-Ray exposure conditions (kV, mAs, Time)                                                                               |
| <ul> <li>Acquisition date &amp; t</li> <li>Hospital Information</li> <li>X-Ray Parameters :</li> <li>Anatomical Information</li> </ul>                                                                     | : Patient ID, name, sex, date of birth<br>time : Study date, operator name<br>n : Hospital name<br>X-Ray exposure conditions (kV, mAs, Time)<br>tion : Laterality & View Position.                                         |
| <ul> <li>Acquisition date &amp; t</li> <li>Hospital Information</li> <li>X-Ray Parameters :</li> <li>Anatomical Information :</li> </ul>                                                                   | : Patient ID, name, sex, date of birth<br>time : Study date, operator name<br>n : Hospital name<br>X-Ray exposure conditions (kV, mAs, Time)<br>tion : Laterality & View Position.<br>Series No, Image No, Acquisition No. |
| <ul> <li>Acquisition date &amp; t</li> <li>Hospital Information</li> <li>X-Ray Parameters :</li> <li>Anatomical Information :</li> </ul>                                                                   | : Patient ID, name, sex, date of birth<br>time : Study date, operator name<br>n : Hospital name<br>X-Ray exposure conditions (kV, mAs, Time)<br>tion : Laterality & View Position.                                         |
| <ul> <li>Acquisition date &amp; t</li> <li>Hospital Information</li> <li>X-Ray Parameters :</li> <li>Anatomical Information :</li> </ul>                                                                   | : Patient ID, name, sex, date of birth<br>time : Study date, operator name<br>n : Hospital name<br>X-Ray exposure conditions (kV, mAs, Time)<br>tion : Laterality & View Position.<br>Series No, Image No, Acquisition No. |
| <ul> <li>Acquisition date &amp; t</li> <li>Hospital Information</li> <li>X-Ray Parameters : 1</li> <li>Anatomical Information :</li> <li>Series Information :</li> <li>Displays all information</li> </ul> | : Patient ID, name, sex, date of birth<br>time : Study date, operator name<br>n : Hospital name<br>X-Ray exposure conditions (kV, mAs, Time)<br>tion : Laterality & View Position.<br>Series No, Image No, Acquisition No. |
| <ul> <li>Acquisition date &amp; t</li> <li>Hospital Information</li> <li>X-Ray Parameters : 1</li> <li>Anatomical Information :</li> <li>Series Information :</li> <li>Displays all information</li> </ul> | : Patient ID, name, sex, date of birth<br>time : Study date, operator name<br>n : Hospital name<br>X-Ray exposure conditions (kV, mAs, Time)<br>tion : Laterality & View Position.<br>Series No, Image No, Acquisition No. |

# **Custom** Displays information that the operator selects at discretion.

# 6-5-4. Worklist Item Management

| 1. Software                                                                                                    | 1. Softv                                                                                                    | ware >>> 4. Worklist Item Management                                                                                                    |        |
|----------------------------------------------------------------------------------------------------|----------------------------------------------------------------------------------------------------|----------------------------------------------------------------------------------------------------|--------|
| 1. Software<br>1. Default Setting<br>2. Storage Setting<br>3. Annotation Management<br>4. Worklist Item Management<br>2. DICOM<br>1. DICOM Default Setting<br>2. DICOM Storage<br>3. DICOM PRINT<br>3. DETECTOR<br>1. Trigger Mode | 1. Softw<br>Morklist All Item<br>AGE<br>Pat Size<br>Pat Weight<br>Pat Occupation<br>Pat Etc<br>Pat Comments<br>STUDY ID<br>Operator<br>Physician Ref<br>STUDY OATE<br>Study Schedule<br>Study Schedule<br>Study Schedule<br>Study Schedule<br>Study Schedule<br>Study Instance UID<br>Status<br>SOPCIassUID<br>ISR Comments<br>RP Description | ware >>> 4. Worklist Item Management<br>Status<br>ID<br>NAME<br>ACC. NO.<br>SEX<br>D.O.B<br>STUDY DESC.<br>Pat Schedule<br>Exp<br>MODALITY<br>Scheduled AE<br>Pat Height | ~ ~    |
|                                                                                                    |                                                                                                    |                                                                                                    | Cancel |

You can select the item to display in the worklist.

Select the item to add from the Worklist All Item and push ">" button. For changing the sequence, use the up and down buttons.

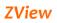

# 6-5-5. DICOM MWL(Modality Worklist Server Setting )

You can set the server's environment and client's environment for using DICOM Modality Worklist service.

| 1. Software<br>1. Default Setting<br>2. Storage Setting<br>3. Annotation Management<br>4. Worklist Item Management | 2. DICOM >>> 1. DICOM Default Setti   | ng |        |
|----------------------------------------------------------------------------------------------------|---------------------------------------|----|--------|
| 2. DICOM<br>1. DICOM Default Setting<br>2. DICOM Storage<br>3. DICOM PRINT<br>3. DE TECTOR<br>1. Trigger Mode      | DICOM MWL     AE Title     IP Address |    |        |
|                                                                                                    | Port Number 0<br>Client AE            |    |        |
|                                                                                                    |                                       |    |        |
|                                                                                                    |                                       | ок | Cancel |

Server You can set the server's environment, providing DICOM Modality Worklist service.
AE Title
IP

• Port

**Test** You can check the server works normally.

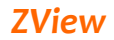

## 6-5-6. DICOM Storage

This is to set the server's environments for DICOM transmission.

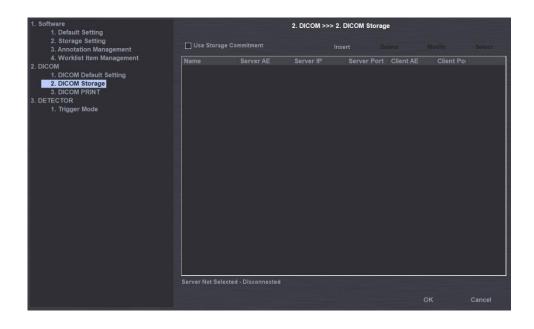

List

- Name : Displays the server name. The same name as Server AE will be displayed.
- ② Server AE : Displays the server's AE title.
- ③ Server IP : Displays the server IP.
- ④ Server Port : Displays the server port.
- 5 Client AE : Displays client's AE title.
- 6 Client Port : Displays client port.

Insert It adds new PACS server (DICOM Storage SCP).

| DICOM STOR      | AGE  | ×      |
|-----------------|------|--------|
| Server<br>Name: |      | ОК     |
| AE Title        |      | Cancel |
| IP Address      |      |        |
| Port Number     | 0    |        |
| Client          |      |        |
| AE Title        |      |        |
| Port Number     | 1001 |        |
|                 |      |        |

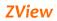

| Delete | It deletes the setting of the server selected.                                                                                                    |
|--------|----------------------------------------------------------------------------------------------------|
| Modify | It changes the setting of the server selected.                                                                                                    |
| Select | You can select the setting of the server to access to among various<br>server settings. If you want to select with the mouse, the check box<br>will change into "checked" after the message "connected" appears<br>from the bottom. |

## 6-5-7. DICOM Print

You can set the server's environment for DICOM Print.

| 1. Software<br>1. Default Setting                                                                                                    |                                                       |                                                                     | 2. DIC                                                  | OM >>> 3. DICOM                                   | PRINT     |               |                                                             |
|----------------------------------------------------------------------------------------------------|-------------------------------------------------------|---------------------------------------------------------------------|---------------------------------------------------------|---------------------------------------------------|-----------|---------------|-------------------------------------------------------------|
| 2. Storage Setting<br>3. Annotation Management                                                                                              |                                                       |                                                                     |                                                         |                                                   |           |               |                                                             |
| 4. Worklist Item Management<br>2. DICOM<br>1. DICOM Default Setting<br>2. DICOM Storage<br>3. DICOM PRINT<br>3. DETECTOR<br>1. Trigger Mode | Name                                                  | Laser Image AE                                                      | Laser Image                                             | 9 IF Laser Image P                                | o Host AE | Print Model   |                                                             |
|                                                                                                    | [Print Setting]                                       |                                                                     |                                                         | verlay Information ]                              |           |               |                                                             |
|                                                                                                    | Film S<br>Smooth<br>Boarder Den<br>Min Den<br>Max Den | ion PORTRAIT<br>ize 10INX12IN<br>img MEDIUM<br>sity BLACK<br>sity 0 | ✓ 1<br>2<br>3<br>3<br>✓ 1<br>2<br>3<br>1<br>2<br>3<br>3 | Acc No, Ref<br>Hospital, O<br>Item<br>WindowLevel |           | > 1<br>2<br>3 | Pat Name<br>Pat Sex, Pa<br>Item<br>Image Date<br>Image Time |
|                                                                                                    |                                                       |                                                                     |                                                         |                                                   |           | ок            | Cancel                                                      |

List

- Name : Displays the laser printer name. The same name as Server AE will be displayed.
- Laser Imager AE : Displays the laser printer's AE title.
- Laser Imager IP : Displays the laser printer IP.
- Laser Imager Port : Display the laser printer port.
- Host AE : Displays host's AE title

• Print Model : Displays the print model.

|               | DICOM PRINT ×                                                 |
|---------------|---------------------------------------------------------------|
|               | Server OK                                                     |
|               | AE Title                                                      |
|               | IP Address                                                    |
|               | Port Number 0                                                 |
|               | Client                                                        |
|               | AE Title                                                      |
|               | Port Number 1002                                              |
|               |                                                               |
|               |                                                               |
| Delete        | You can delete the setting of the printer selected.           |
|               |                                                               |
| Modify        | You can change the setting of the printer selected.           |
|               |                                                               |
| Select        | You can select the setting of the printer to access to among  |
|               | various server settings.                                      |
| Print Setting | You can set the film and printer.                             |
| Fint Setting  | Tou can set the him and printer.                              |
|               | • Medium Type : Selects the type of film.                     |
|               | • Film Orientation : Selects the direction of film.           |
|               | • Film Size : Selects the size of film.                       |
|               | • Smoothing : Selects the process type of printer.            |
|               | • Boarder Density : Selects the boarder density of film.      |
|               | • Min Density : Selects the minimum density area of film.     |
|               | • Max Density : Selects the maximum density area of film.     |
|               |                                                               |
| Overlay       | You can choose the information to be displayed with images on |
| information   | film.                                                         |

# Appendix I : Simple Workflow Appendix I : Simple

# Workflow

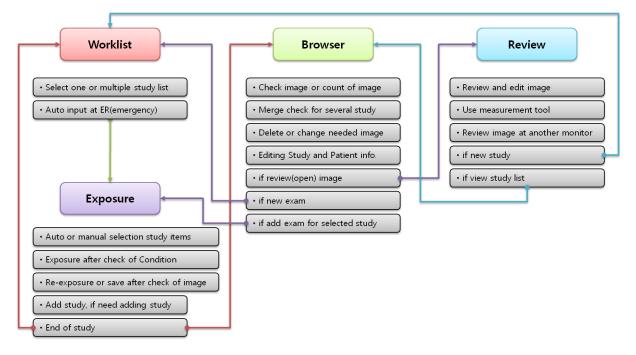

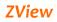

# **Appendix 2 : Exposure Index**

This indicates Overlay Text, DI(Deviation Index) and EI(Exposure Index) for acquired images as below picture.

| Overlay Text |    | normal  |  |
|--------------|----|---------|--|
|              | DI | : -0.25 |  |
|              | EI | : 4719  |  |
|              |    |         |  |
|              |    |         |  |
|              | н  | OSPITAL |  |
|              |    |         |  |

1. Run Setup.exe from Zview installed folder(C:₩ZView).

2. Insert 45 as Sensitivity value. (Differ from actual sensitivity of the Detector depends on the detector, X-Ray, Environment and etc.)

| 💑 SetUp                                                                                                    | × |
|----------------------------------------------------------------------------------------------------|---|
| Detector Generator & Etc System                                                                                                    |   |
| Generator<br>for STAND : Comport :<br>for TABLE :<br>for Aux :                                                                                                    |   |
| IO Device for Trigger IO Device Model : PCI/LPCI/LPCIe-7250 Ready Delay : 800 mSec                                                                                                    |   |
| Etc.       Izbit SEND       Interpolation       AutoCrop       Virtual Keyboard         Reject       Analysis       Stitching Processed Image         Sensitivity :       45       Use Ralco         Show Wifi UI       No use Predefine Shutter       Use IOboard for Multi detector         DAP       Use DAP       Type :       with CPI       Comport :       COM4       ✓ |   |
| unit of DAP : uGym2                                                                                                    |   |
| OK Cance                                                                                                    | 9 |

3. Insert as below on Aceview.ini file

1) Insert average value of the background around the hand after acquiring hand image.

# [Cor]

Thresh=3000

4. Insert default value of TargetEI. (Reference value when TargetEI of ViewPosition does not exist)

[SYSTEM]

TargetEI=0

# 5. Insert TargetEl per each ViewPosition at New Set window as below.

| ew SET Code Name                            |                                          |               |             |                                          |
|---------------------------------------------|------------------------------------------|---------------|-------------|------------------------------------------|
| BODY PART List]                             | [ View Position ]                        |               |             | [Image Parameters ]                      |
| BUCKY STAND V                               | R AP                                     |               |             | Patient Size Middle V Cor. Shutter       |
| ABDOMEN ALC JOINT<br>ANKLE<br>APEX<br>CHEST | R LAT<br>R OBL<br>L AP<br>L LAT<br>L OBL |               |             | Shutter 7.8 v X 9.8 v inch               |
| CLAVICLE                                    |                                          |               |             | [Enhance Parameter]                      |
| CSPINE<br>ELBOW<br>FEMUR<br>FINGER          |                                          | Up            | Down        | Par. C:/Zview\Parameter Files\Hand_M.PAR |
| FOOT<br>FOREARM                             | Marker 150                               | L.T V R V     |             | [X-Ray parameters]                       |
| HAND                                        | LABEL 150                                | L.T 🗸 PA 🗸    | 🖌 Flip Horz |                                          |
| HIP<br>HUMERUS                              | TEXT 150                                 | L.B 🗸 LPO 🖂   | 🖌 Flip Vert | kVp 55                                   |
| KNEE<br>LONG BONE                           | View Code Sequence                       | View Position | Rotate :    | mA 100                                   |
|                                             |                                          | RAP           |             | mAs 5                                    |
| Up Down                                     | Description                              |               | SID         | Time 0.05                                |
| Body Part Name                              | BOTH AP                                  |               | 100 ~       | Focal Spot SMALL V                       |
| HAND                                        | None RIS Code                            |               | Target El   | Generator Mode mAs                       |
| HAND                                        |                                          |               | 1           |                                          |
| Add Delete EDIT                             |                                          | Add Delete    | EDIT        | Save                                     |
|                                             |                                          |               |             |                                          |
|                                             |                                          |               |             |                                          |

#### Note

Each patient and anatomical examination should be defined by using target exposer value (Target EI) for the detector in use.

Determination of the Target EI value is important to ensure the correct use of the device and optimize the radiation dose per examination for proper treatment and it is necessary for evaluation of image quality.

## **Exposure Index**

El(Exposure Index) is used to describe the relative speed and sensitivity of a digital

receptor for exposed X-Ray.

Ideally, this is used to provide optimal image for particular examination in the terms of to take proper quality image for operator and low dose for the patients.

Acquisition method based on IEC 61267 and its results shows as below graph.

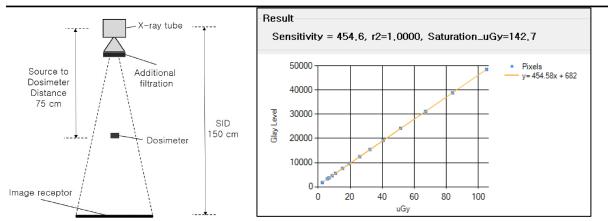

El is calculated based on the result graph according to IEC6249-1.

# **Deviation Index**

DI provides a feedback to operator such as 0 when appropriate expose performs to receptor, negative when underexposure and positive when overexposure.

+1 of DI value represents 25% more overexposure than target exposure of the detector, and -1 value represents 20% less underexposure than target. The range of DI values that are allowed for routine clinical procedure requires further investigation.

The rage might be more narrower in the examination that uses Automatic Exposure Control and Manual Parameter Settings. DI value of +3 and -3 represents two times more and less than each target exposure.

DI = 10 × Log10 (EI / Target EI)

# **Overlay Text**

Overlay Text is displayed according to the below formula or setting when setting is completely done.

| Overlay Text | Range         |
|--------------|---------------|
| over         | 3.0 < DI≤10.0 |
| normal       | -3.0≤DI≤3     |
| under        | -10.0≤DI < -3 |

Exposure Index Evaluation unit based on DI value is as below.

The range of the unit above can be adjusted as below.

[SYSTEM]

MaxDI=3.0

MinDI=-3.0